# Notes for installation of the ActiveX control/viewer software

When installing the ActiveX control or the viewer software, refer to the following together with the manuals supplied to the recorder.

#### <Note for the installation of the ActiveX/Viewer software>

When the top page is displayed for the first time, the install wizard of the ActiveX control required to display images from the camera will be displayed.

Since the viewer software will be installed along with ActiveX, downloading from the web browser by clicking the [VIEWER] button will not be required.

# <Note for displaying the downloaded image on an unconnected PC>

The viewer software can be downloaded from the web browser by clicking the [VIEWER] button. Install the downloaded viewer software to a PC which is not connected to this unit. The name of the downloaded viewer software is "wvasetup.exe". When referring to the manuals supplied to the recorder, substitute "n3vsetup.exe" with "wvasetup.exe".

# <Note for the uninstallation of ActiveX control/viewer software>

Select "WebVideo ActiveX" from "Change or remove programs" on the "Control Panel". ActiveX control and the viewer software will be uninstalled.

# <When the older version of the ActiveX control/viewer software is installed>

Uninstall the older version of the ActiveX control or the viewer software for WJ-ND400 first before starting the installation of the newer version.

**Note:** Model number suffixes are not shown for the model numbers described above.

# Notes on the viewer software

The viewer software that can be downloaded from WJ-ND400 has been changed. When referring to the "Operating Instructions" (PDF) supplied to these products, substitute the following with "How to use the viewer software" respectively.

| Model No. | Sections and their pages to be substituted                                                                     |
|-----------|----------------------------------------------------------------------------------------------------|
| WJ-ND400  | "Play downloaded images using the viewer software" to "Perform the alteration detec-<br>tion" (Pages 50 to 53) |

# How to use the viewer software

Select "ND\_Viewer" from the start menu ("All programs" – "Panasonic" – "Network Disk Recorder" – "ND\_ Viewer") or double-click the ND\_Viewer icon on the desktop.

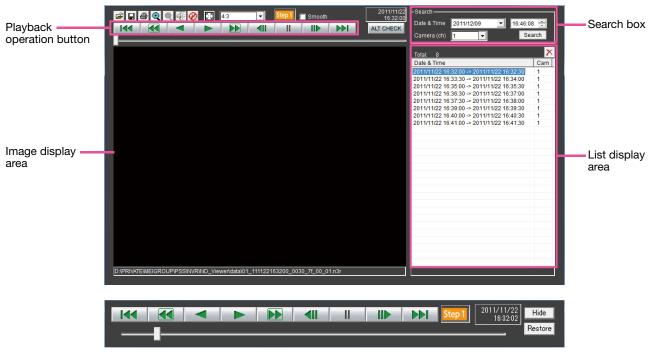

Playback operation window when images are displayed on a full screen

# Select recorded images currently being played

#### Step1

Click the 🖼 button.

 $\rightarrow$  The "Open" window will be displayed.

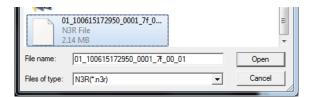

# Step 2

Select the downloaded image data file (filename. n3r), and click the [Open] button. Another way to select a file is to drag and drop it onto the viewer software without first displaying the window for opening files,

→ The information on the file selected in the list display area will be displayed.

Date & Time: Displays a start time and an end time for copying the recorded images. Cam: Displays the camera number.

#### Note:

- Do not change the file name of the copied or downloaded image data. If the file name is changed, the file information will not be displayed correctly.
- It is possible to select multiple files (up to 100 files) by clicking the desired files while holding down the [Ctrl] key or the [Shift] key and display all of them in a list by drag & drop.
- The files can be sorted by start date & time in ascending or descending order by clicking the header of the list display area,
- To add image data to the list display area, rightclick the list and select [Add file] from the menu displayed. When the window for opening files is displayed, proceed to Step 2.The image data added will be displayed on the sorted list.
- When the number of displayed image data files has reached 100, no more files can be added. The total number of selected image data files is displayed under "Total:" on the list.
- Clicking the 🔀 button will delete all data displayed on the list. Another way to clear the list is to right-click the list and select [Clear all list].

- When there is a data in the same directory as the viewer software or the "data" folder in the same directory, the data will automatically be loaded for playback.
- It is possible to change the aspect ratio of the image display area by selecting the ratio from

   4.3
   Select the setting in accordance with the aspect ratio and the image capture size of the image data.

# Playback downloaded images

Use the playback operation button to play downloaded images. If the same camera channel is displayed on the list, the next list image in playback mode or the previous list image in reverse playback mode will be played back consecutively. If the same camera channel is not displayed on the list, playback will stop, the image display area will turn black and playback will be paused.

#### Note:

- Clicking the button in playback (or the dutton in reverse playback) will play the next (or previous) images on the list of the camera whose images are currently being played back.
- Clicking the 🔍 button will enlarge the image to twice its size. Clicking the 🔍 button will reset the image to its original size.
- If there is audio data (filename.n3a), the 🖗 / 🖉 buttons will be displayed. Click these buttons to play back with or without audio.
- When a web browser and the viewer software are running at the same time, audio may not be played properly. To play audio correctly, use either the web browser or the viewer software and close the other.
- Playback images and audio may sometimes not be synchronized exactly.
- When the [Search] button is clicked after selecting "Date & Time" and "Camera(ch)" in the search box, playback of the image data of the selected camera data will start from the top of the data corresponding to the selected date & time.
- Clicking the 🔝 button will display the image on a full screen. Clicking the [Restore] button on the operation window or pressing the [Esc] key on the keyboard will return the image display to the previous status.
- Clicking the [Hide] button or right-clicking the mouse can hide the playback operation window.
- Mark the "Smooth" checkbox to display the fast playback images more smoothly. The fast playback speed may be limited depending on the performance of the PC in use or process status.

# **Alteration detection**

It is possible to detect alterations in data (register page 47) if a code for alteration detection has been attached to the downloaded data.

When data to which the alteration code has been added is selected, the [ALT CHECK] button will be displayed.Clicking the button starts alteration detection and displays the result in a window.

[OK (Not Altered)]: No alteration was detected.

[NG (Altered)]: Alteration was detected.

# Save still images

Save an image displayed in the image display area as a JPEG file on a PC.

# Step 1

Click the 📕 button.

 $\rightarrow$  The "Save As" window will be displayed.

| System Folder             |        |
|---------------------------|--------|
| Computer                  | -      |
| File name:                | Save   |
| Save as type: JPEG (*jpg) | Cancel |

# Step 2

Enter the file name and select "Save as type: JPEG (\*.jpg)". Designate the folder and click the [Save] button.

 $\rightarrow$  The image data will be saved.

# Save image data (copy)

Save selected image data (filename.n3r) in any folder on the PC.

# Step 1

Right-click the list and select [Copy] from the displayed menu.  $\rightarrow$  The "Save As" window will be displayed.

# Step 2

Designate the file name and folder and click the [Save] button.

 $\rightarrow$  The image will be copied and saved.

#### Note:

• It is not possible to operate the viewer software while copy is in progress.

# Print the displayed image

Print the image displayed in the image display area.

Pause playback at the desired point and click the *button*. When printing an image whose extension is "n3r", the date & time when paused using the viewer software will be printed.